# Webinarų transliavimas naudojant MS Teams įrangą

# Techninė įranga

Norint parengti webinarą MS Teams, reikalinga ši techninė įranga:

- Kompiuteris
- Mikrofonas gali būti prijungiamas atskirai arba Įmontuotas į nešiojamą kompiuterį
- Vaizdo kamera gali būti prijungiama prie kompiuterio arba Įmontuota į nešiojamą kompiuterį. Vaizdo kamera nėra privaloma, jei nenorite filmuoti savęs, o rodysite tik pristatymą savo kompiuterio ekrane.

Transliacijai reikalingas geras, stabilus interneto ryšys. Rekomenduojame naudoti laidinį internetą.

## Programinė įranga

Webinarų transliacijai, įrašymui naudojama MS Teams. Ją galima surasti [https://office365.vu.lt/.](https://office365.vu.lt/) Iš ten pat ją galime ir persisiųsti.

Taip pat prie MS Teams galima prisijungti naudojant interneto naršykle, jei nenorite arba negalite įdiegti MS Teams programėlės savo kompiuteryje ar kitame įrenginyje.

# Webinarų transliacija

Norint transliuoti webinarus, daryti vaizdo konferencijas, būtina turėti sukurtą komandą ir joje įtrauktus atitinkamus VU darbuotojus.

Prisijungimas prie MS Office365

Prisijunkite prie<https://office365.vu.lt/> tinklapio įrašydami savo VU el. pašto adresą lange.

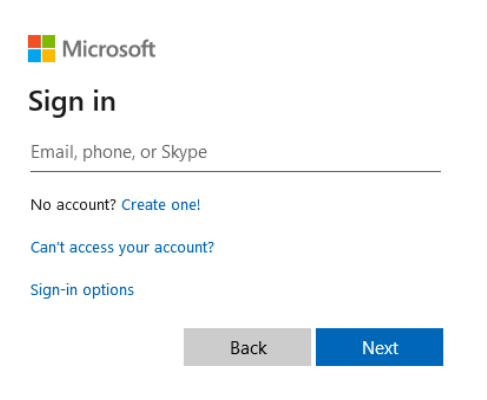

Tada Jus nukreips į VU prisijungimo langą, kur įvesite savo prisijungimo vardą ir slaptažodį.

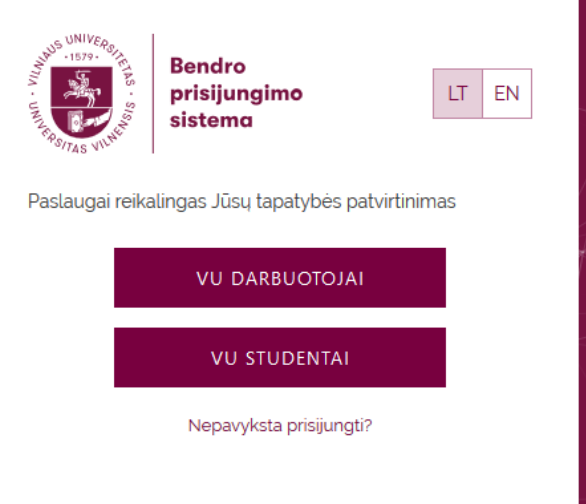

MS Teams rasite arba tarp siūlomų programėlių, arba galite ją surasti įvesdami pavadinimą paieškos laukelyje:

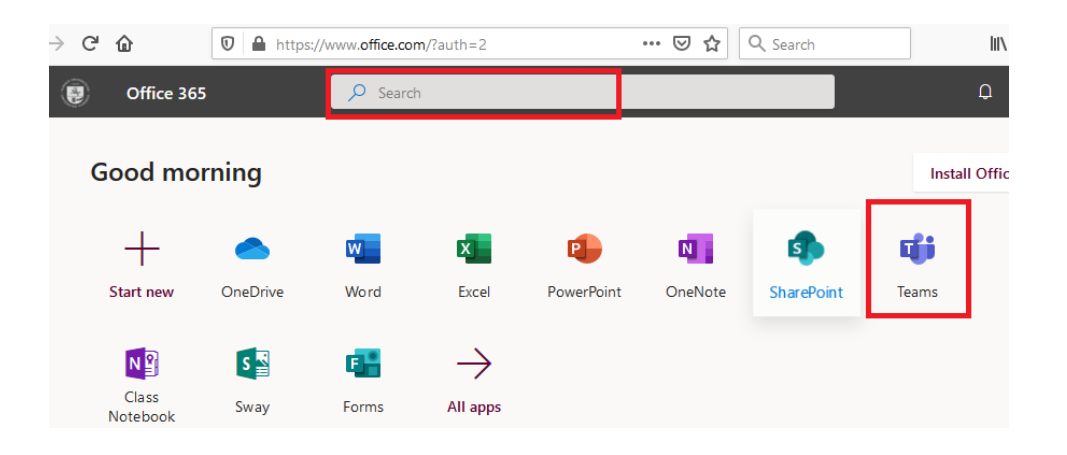

### Desktop MS Teams programos persisiuntimas į savo kompiuterį

MS Teams gali būti naudojamasi naršyklėje arba gali būti įdiegiama Jūsų kompiuteryje. Įdiegti galima MS Teams naršyklės lange paspaudus:

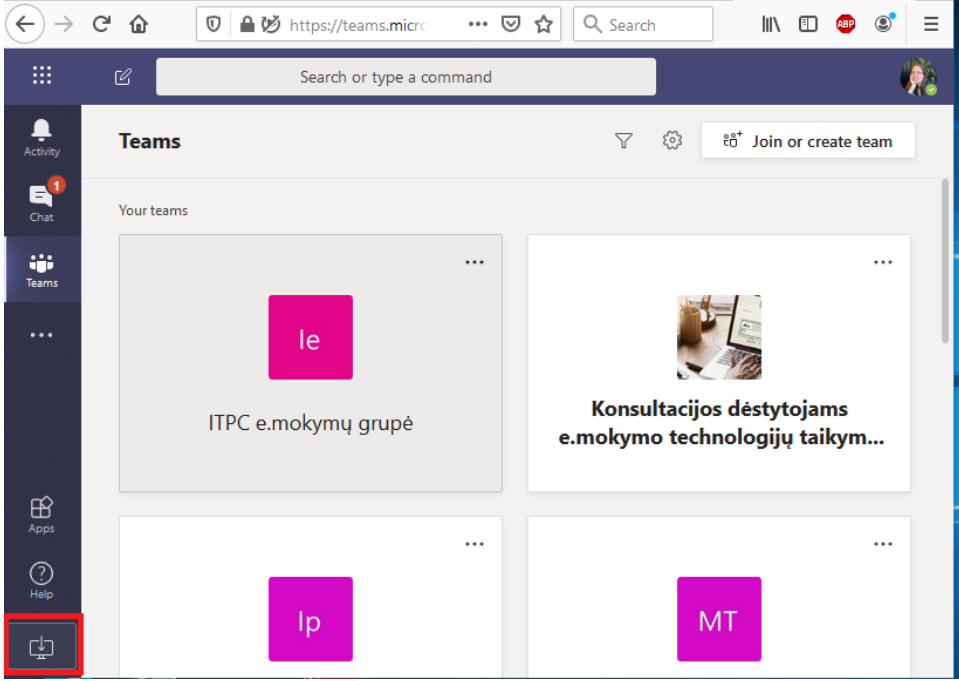

Paspauskite **Save File** ir kai failas bus išsaugotas, paleiskite jį. MS Teams diegimas greitai užbaigiamas ir prisijungus VU prisijungimo vardu ir slaptažodžiu galima programėle naudotis.

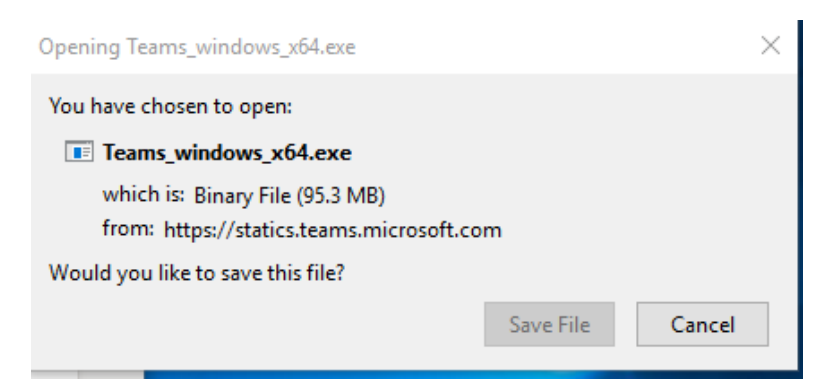

#### MS Teams persisiuntimas į mobiliuosius įrenginius

MS Teams gali būti įdegiama ir naudojama ir mobiliuosiuose įrenginiuose. Ją galima surasti ir įdiegti kaip ir kitas aplikacijas.

Android įrenginiuose Google "Play" programėlių paieškos lauke įvedus MS Teams ją suranda ir galima įdiegti.

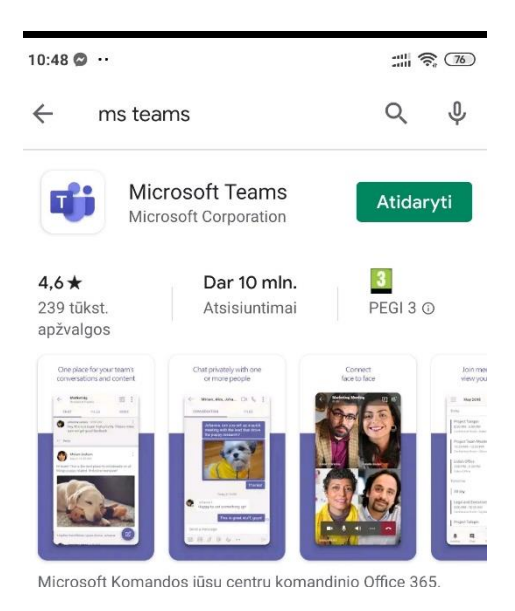

Paveiksliuke langas jau įdiegtos programėlės. Jei programėlė dar neįdiegta, vietoje mygtuko "Atidaryti" būna mygtukas "Įdiegti".

#### Komandos sukūrimas

Darbas MS Teams organizuojamas komandomis. Vienas žmogus gali turėti/ priklausyti tiek komandų kiek reikia. Komandoje gali būti kiti nariai arba ne.

Visas komandų sąrašas matomas paspaudus ant Teams mygtuko (1).

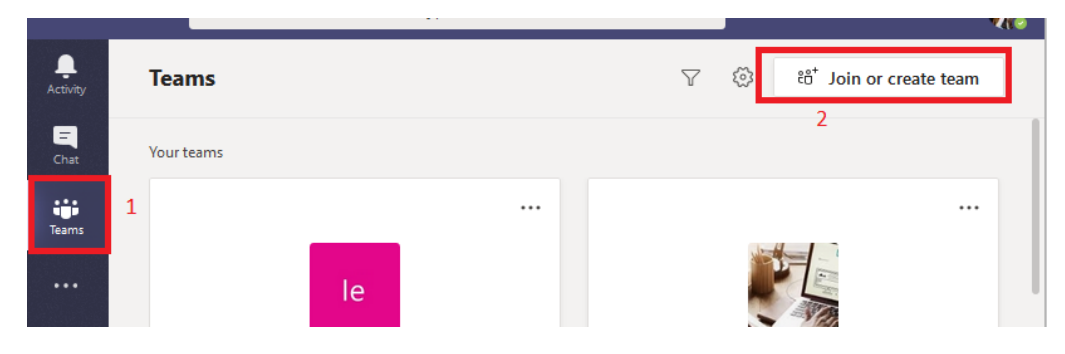

Norint sukurti naują komandą spaudžiamas mygtukas "Join or create team"(2). Atsivėrusiame pasirinkimo lange paspauskite mygtuką "Create team".

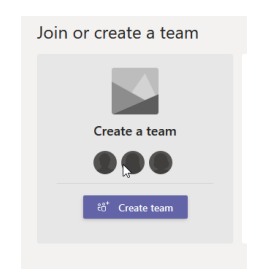

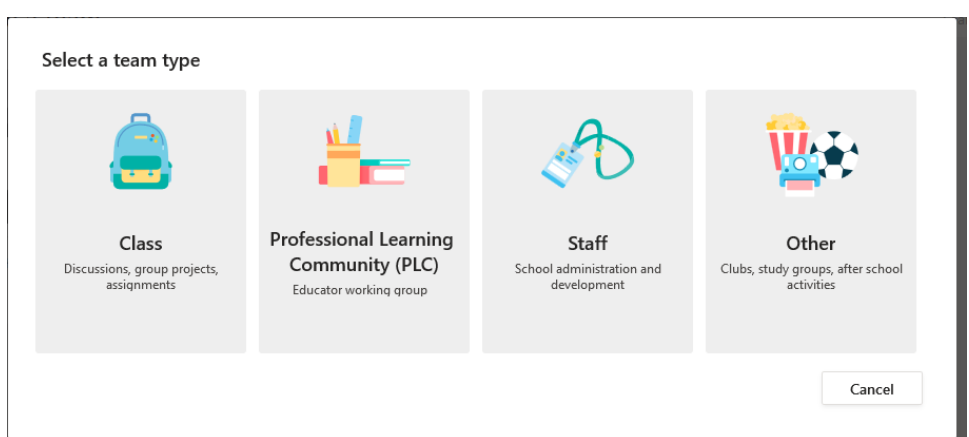

Pasitenkate tinkamiausią Jūsų tikslams komandos tipą. Rekomenduojame paskutinį.

Įrašote komandos pavadinimą ir, jei norite, aprašymą. Spaudžiate "Next".

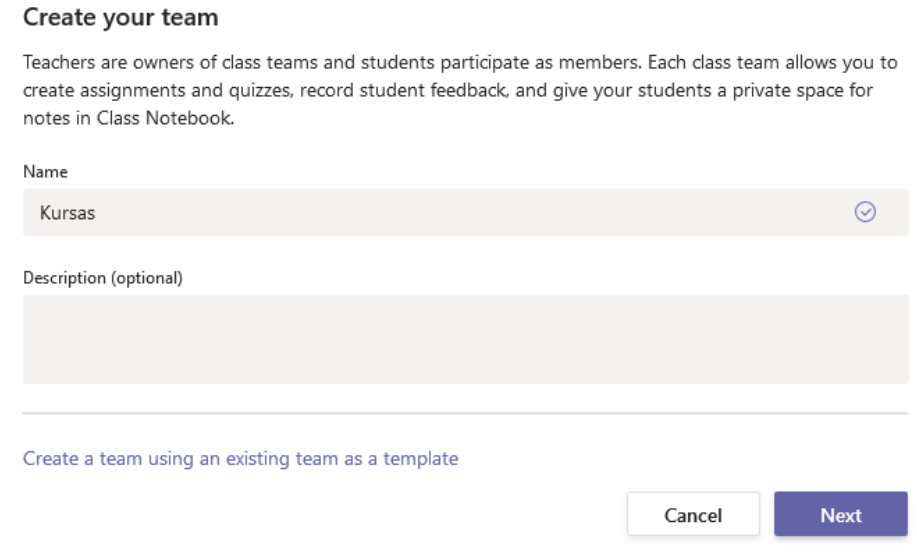

Galite iškart priskirti komandos narius. Pateiktame paveiksle yra Class tipo komandos priskyrimo langas, kur atskirai galima priskirti studentus ir dėstytojus. Jei narių priskirti šiuo metu nenorite, galite paspausti mygtuką "Skip" lango apačioje. Komandos narius galėsite priskirti ir vėliau.

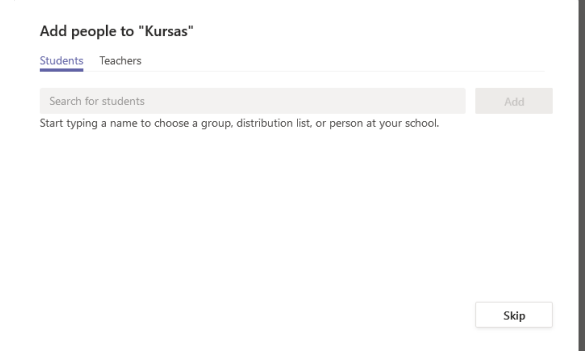

#### Komanda sukurta. Galima pradėti dirbti.

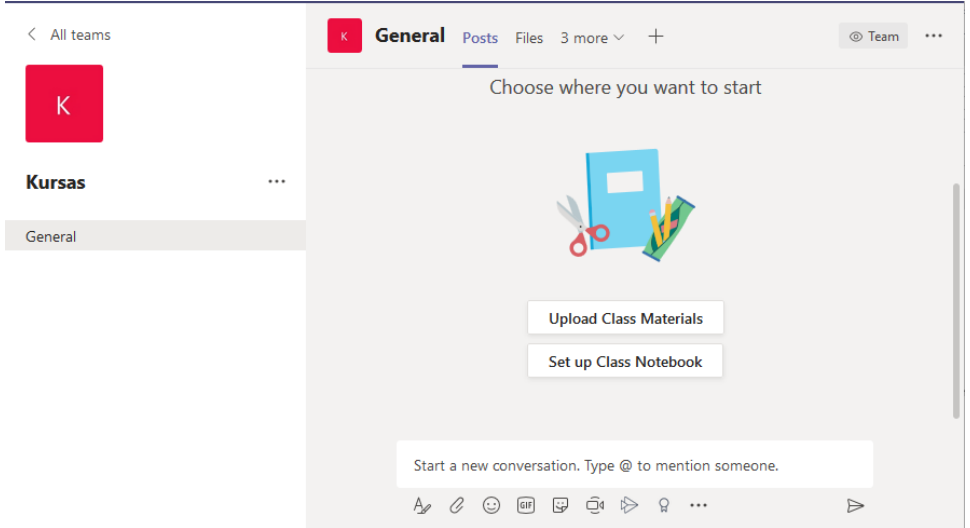

# Vartotojų įtraukimas į komandą (3 būdai)

Vartotojus komandos savininkas gali priskirti keliais būdais:

1. Komandos kūrimo metu surašydamas jų vardus ir pavardes į paieškos laukelį ir parinkdamas juos iš duodamo sąrašo.

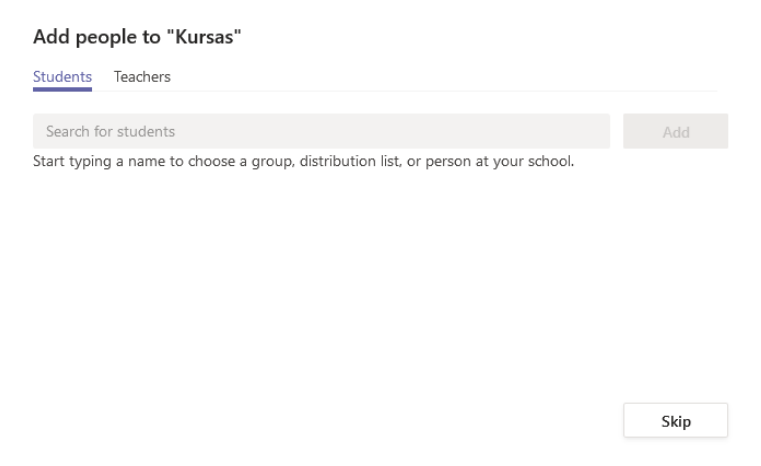

2. Sukūrus komandą ir paspaudus "tris taškus" atsivėrusiame meniu parenkama komanda "Add member". Atveriamas langas, kuriame galima surasti ir parinkti norimus komandos narius.

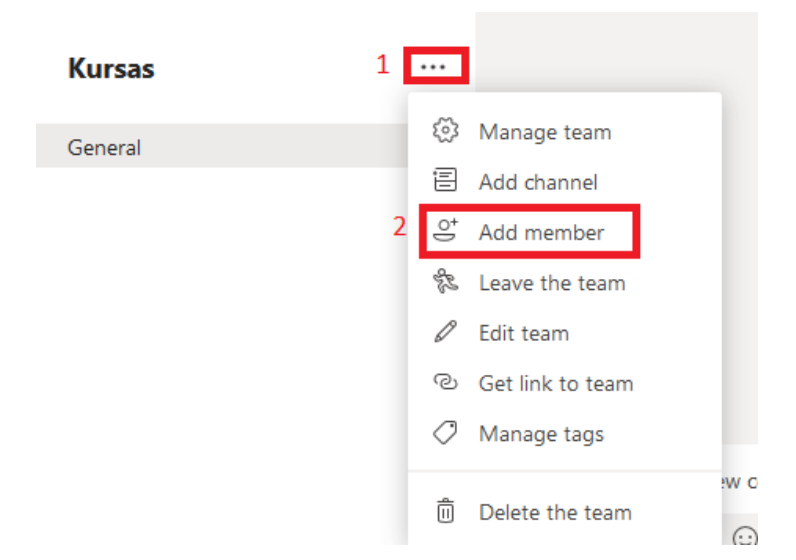

3. Vartotojas gali prisijungti prie komandos ir turėdamas komandos kodą. Komandos kodą galima rasti paspaudus komandos "tris taškus" ir pasirinkus meniu punktą "Manage team".

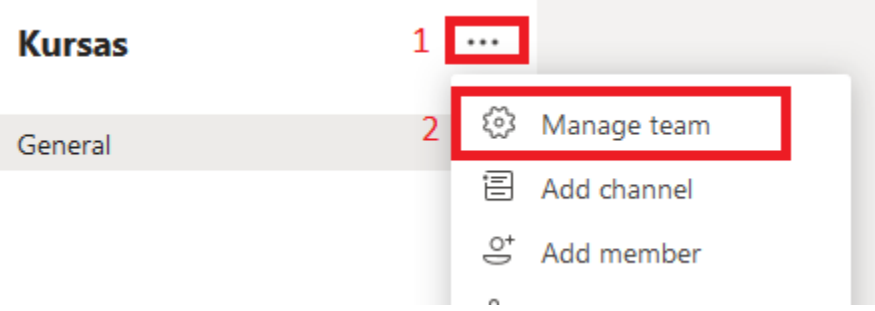

Atsivėrusiuose nustatymuose pasirenkama kortelė "Settings" ir išskleidžiama dalis "Team code".

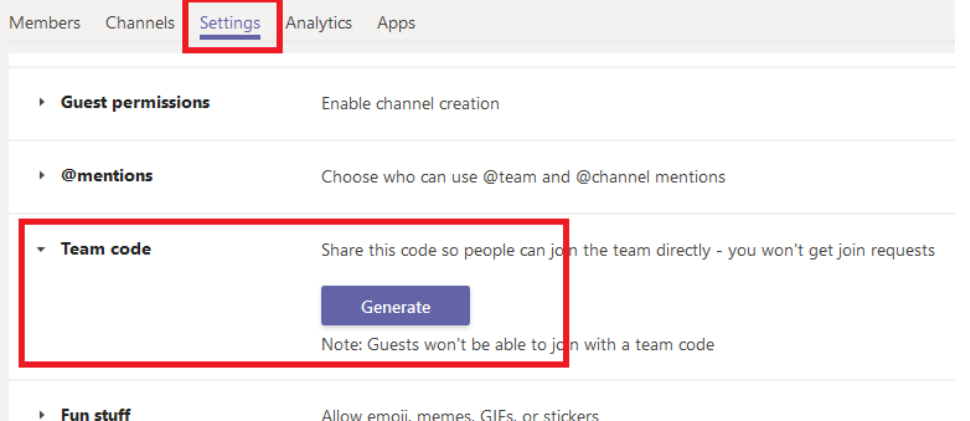

Paspaudus mygtuką "Generate" parodomas komandos kodas - skaičių ir raidžių kombinacija, kurią suvedęs vartotojas galės rasti ir prisijungti prie Jūsų komandos.

Share this code so people can join the team directly - you won't get join requests

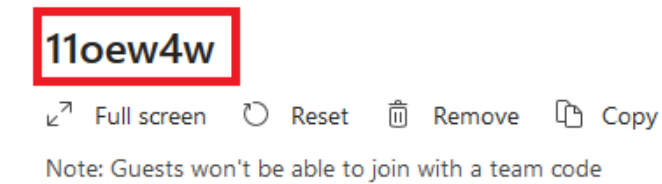

### Transliacijos pradžia, vykdymas

Paskaita per MS Teams pradedama paspaudus kameros ženkliuką.

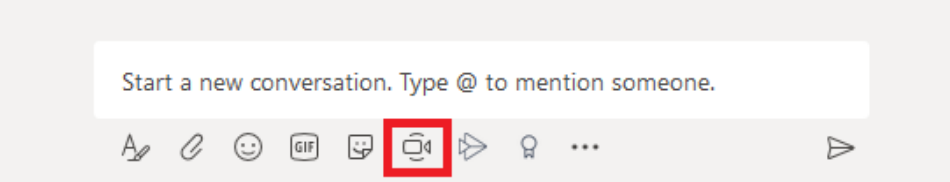

#### Webinaro įrašymas

*Jei neplanuojate webinaro išsaugoti, galite praleisti šią tema.*

Naudojant MS Teams, Jūs galite įrašyti vaizdą, garsą bei ekrano vaizdą. Todėl jei naudosite vaizdines priemones (PowerPoint skaidres, konkrečią programinę įrangą, dokumentus ir pan.) pasiruoškite jas iš karto, kad būtų po ranka. Paskaitos įrašymui susiraskite vietą, kad nebūtų pašalinio triukšmo, būtų geras apšvietimas. Toliau sekite instrukcijas.

Įrašymui yra naudojamas mygtukas (4).

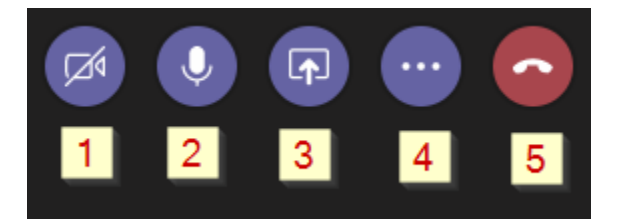

- 1. Paspauskite mygtuką ii pasirinkite <sup>O Pradeti jrašymą</sup>
- 2. Jei planuojate demonstruoti ekrano vaizdą, paspauskite mygtuką **in pasirinkite:** 
	- a. Jei norėsite demonstruoti daugiau nei vieną langą, programą rinkitės demonstruoti visą Ekraną

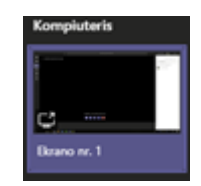

b. Jei norėsite demonstruoti tik vieną langą (naršyklę, PowerPoint skaidres) – pasirinkite iš langų sąrašo būtent tą langą:

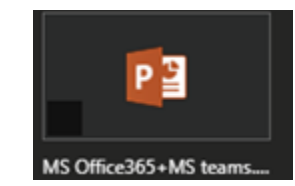

3. Įrašinėkite paskaitą. Ekrane matysite demonstruojamą ekraną(langą), kamputyje save (jei naudosite kamerą), o taip pat valdymo skydelį. Jei skydelis trukdys – jį galite patraukti į šoną arba paslėpti kuriame nors ekrano kampe. ekrano

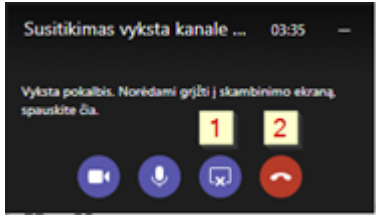

Jei norėsite neberodyti ekrano (lango) arba pasirinkti kitą langą, spauskite mygtuką (1) ir atlikite veiksmus, nurodytus 2-rame punkte iš naujo. Norėdami pabaigti darbą galutinai – spauskite mygtuką (2).

## Webinaro įrašymo pabaiga

- 1. Norėdami pabaigti paskaitos įrašymą, jei demonstruojate ekraną, paspauskite mygtuką **ir ali** ir tada pasirinkite mygtuką ima ir pasirinkite **o** Sustabdyti įrašymą
- 2. Paskaitos įrašas bus sustabdytas. Dabar galite išeiti iš šios programos. Tam reikia paspausti mygtuką **.**

Pabaigus įrašymą, paskaitos įrašas automatiškai bus patalpintas į MS Streams "debesį". Priklausomai nuo įrašo dydžio, gali tekti palaukti bus atliktas perkėlimas. Apie tai bus informuojama MS Teams kanale. Pvz.

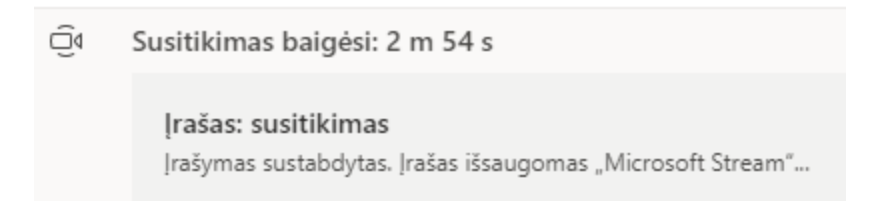

Kai tik įrašas bus išsaugotas MS Stream, Jūs galėsite iš karto jį pamatyti, bei peržiūrėti.

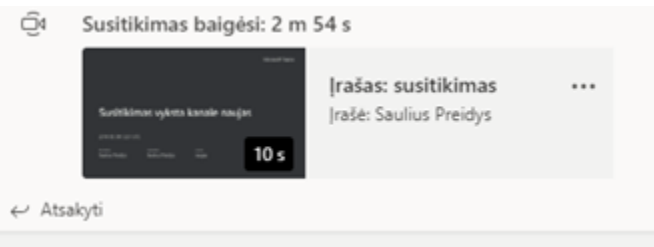

Nuorodos į video failą pasidalijimas

Visi nariai, kurie bus įtraukti į šią komandą, galės pamatyti šį įrašą iš karto. Tačiau, jei norite demonstruoti šį vaizdo įrašą kitiems asmenims, kurie nėra įtraukti į šią komandą, Jums reikės, šiuo įrašu pasidalinti. Norint tai atlikti, reikia:

1. Prie įrašo, paspauskite tris taškelius ir pasirinkite Bendrinti.

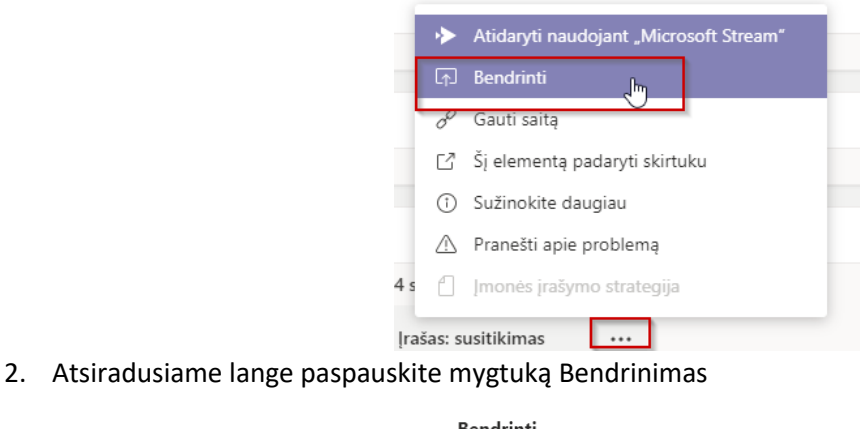

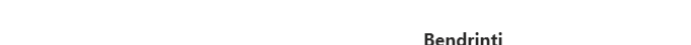

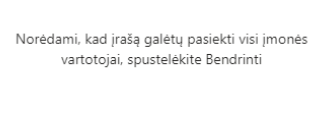

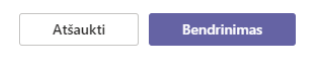

3. Šiam videoįrašui bus sukurta nuoroda, kurią galėsite išsisaugoti, paspaudę mygtuką **Kopijavimas.**

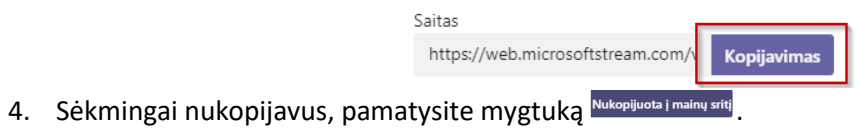

5. Pasidalinkite nuoroda su norimais asmenimis.